# Advanced Forms

SchoolSpeak Seminar Series

# Thank you!

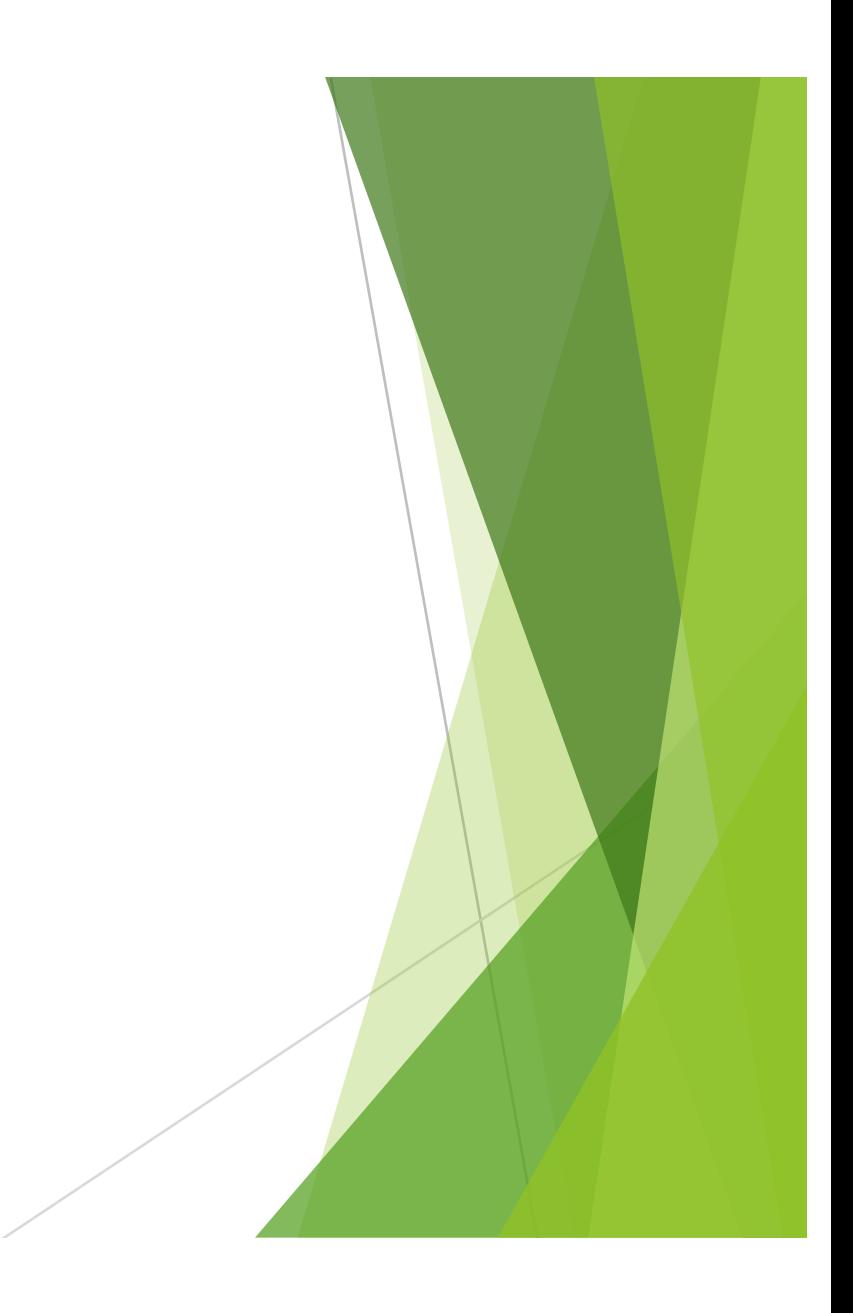

#### This session will cover

- $\triangleright$  Office Use Only section
- Adding spice to your forms Plus special surprise!!
- How to assess a fee in the form
- $\blacktriangleright$  Linking forms to the profile fields
- $\blacktriangleright$  Making a resource available to the public
- $\blacktriangleright$  Using a landing page with a form and how to use links

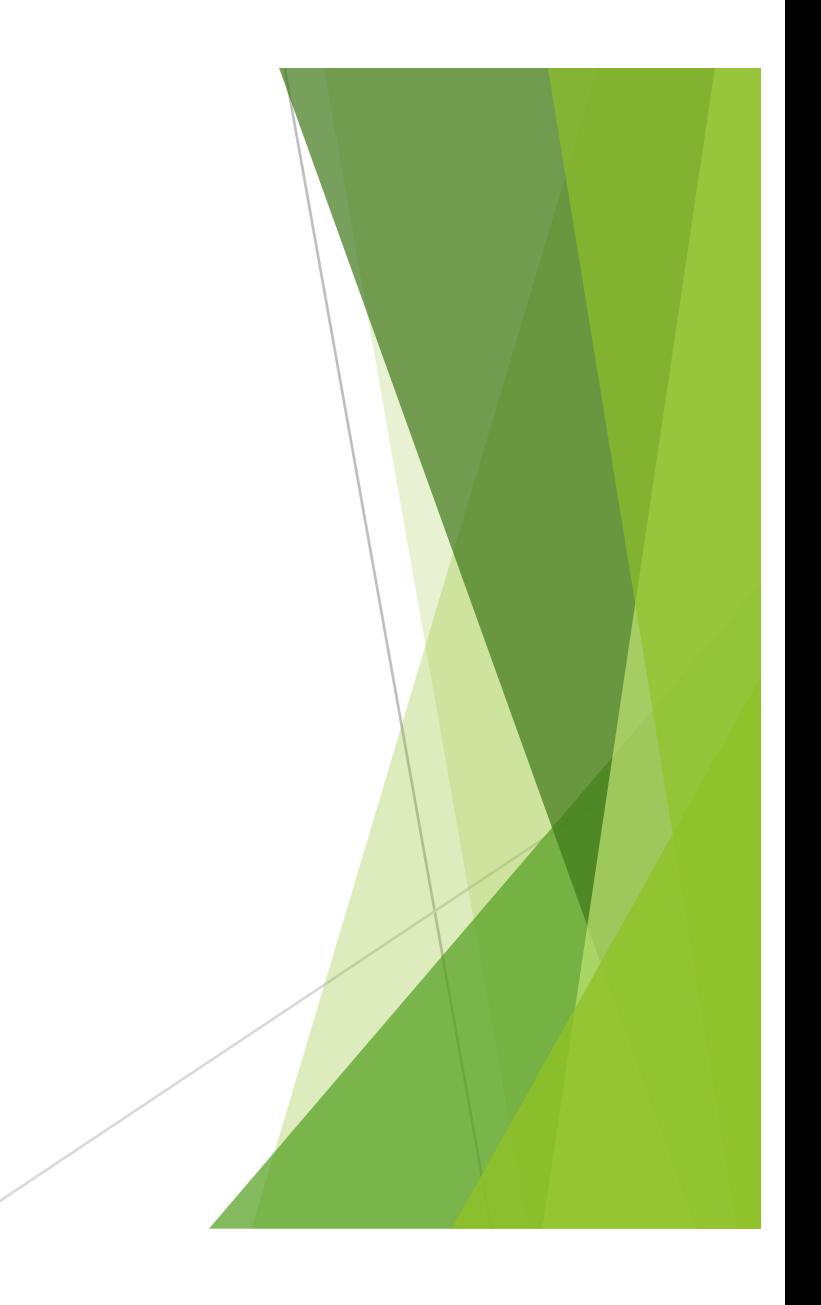

# Office Use *A Special Forms Section*

- $\blacktriangleright$  Allows schools to track various types of data
	- $\blacktriangleright$  Examples:
		- $\blacktriangleright$  Application status
		- $\blacktriangleright$  Approved
		- $\blacktriangleright$  Tour completed
		- $\blacktriangleright$  PE clothes delivered
		- $\blacktriangleright$  Documents submitted
- ▶ Create a new section in your form and name it Office Use Properties -
	- $\blacktriangleright$  Make not visible
- Access the fields by using More Options in your admin view of the form

# Let's add a little spice to your form

- $\blacktriangleright$  Using comments and headers allows you to share information about a specific section or provide instructions
	- $\blacktriangleright$  Also can be used for form organization
- $\triangleright$  New Editor for Help area in form fields
	- $\blacktriangleright$  \*Help box is not just for help!
	- $\blacktriangleright$  Change fonts/colors
	- $\blacktriangleright$  Add links to pdf files on line
	- $\blacktriangleright$  Use basic editing capabilities
		- $\blacktriangleright$  Lists
		- $\triangleright$  Change formatting of the text added
		- $\blacktriangleright$  Cut/paste directly into the help box

# What is a landing page?

- $\blacktriangleright$  A landing page is typically a webpage resource that schools use to provide information to members. It may contain links to other resources within SchoolSpeak or other external sites.
	- $\blacktriangleright$  Example
		- $\blacktriangleright$  Re-Enrollment Current families visit the landing page to view the steps that are required
		- $\triangleright$  Re-Enrollment is a multi step process
		- Step 1- Form 1 asks about the student
		- Step 2 Confirm your external payment processor
		- $\triangleright$  Step 3 Tuition Contract
	- $\blacktriangleright$  Use the "landing page" to share information about the process
	- $\blacktriangleright$  Use links within the form to move members from form to form

# Let's link a page

- $\triangleright$  Create the landing page with all of your instructions
- $\triangleright$  Go to the page that you would like to push the member to
- $\triangleright$  Copy the URL from the web browser
- Go to your landing page and locate the 'click here'
- Click on the icon to link in the editor tool bar
- $\blacktriangleright$  Paste the new link
- Click update on link and update in webpage
- Test!!!

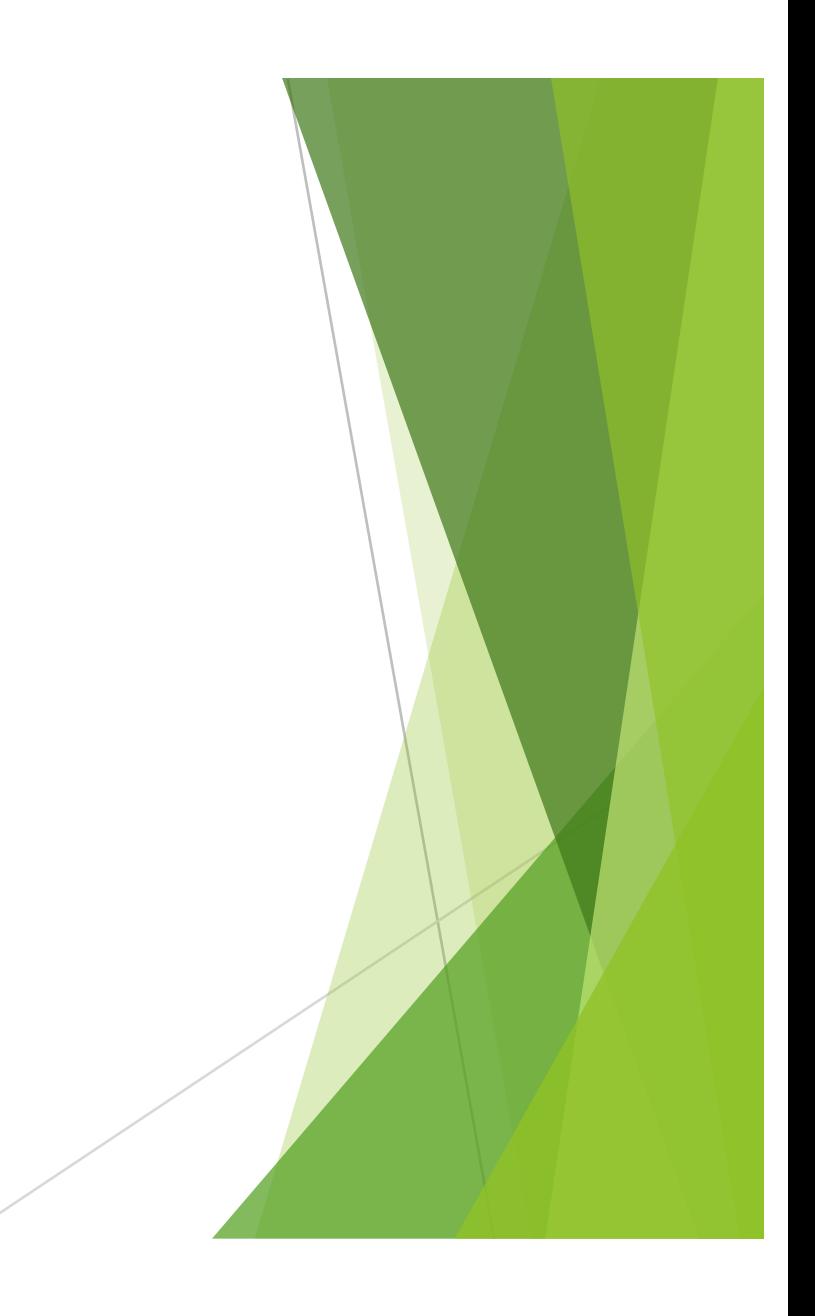

# Public Access

- $\blacktriangleright$  Can make specific resources available to the public
	- $\blacktriangleright$  Link to the public website
	- Master switch needs to be set by SchoolSpeak Support
	- Group allow to be open
	- Resource allow (forms resource, landing page if applicable)
	- $\blacktriangleright$  Examples
		- $\blacktriangleright$  Calendar
		- $\blacktriangleright$  Forms
		- $\blacktriangleright$  Announcements
		- $\blacktriangleright$  Webpages
	- $\triangleright$  Not all resources can be made available to external site

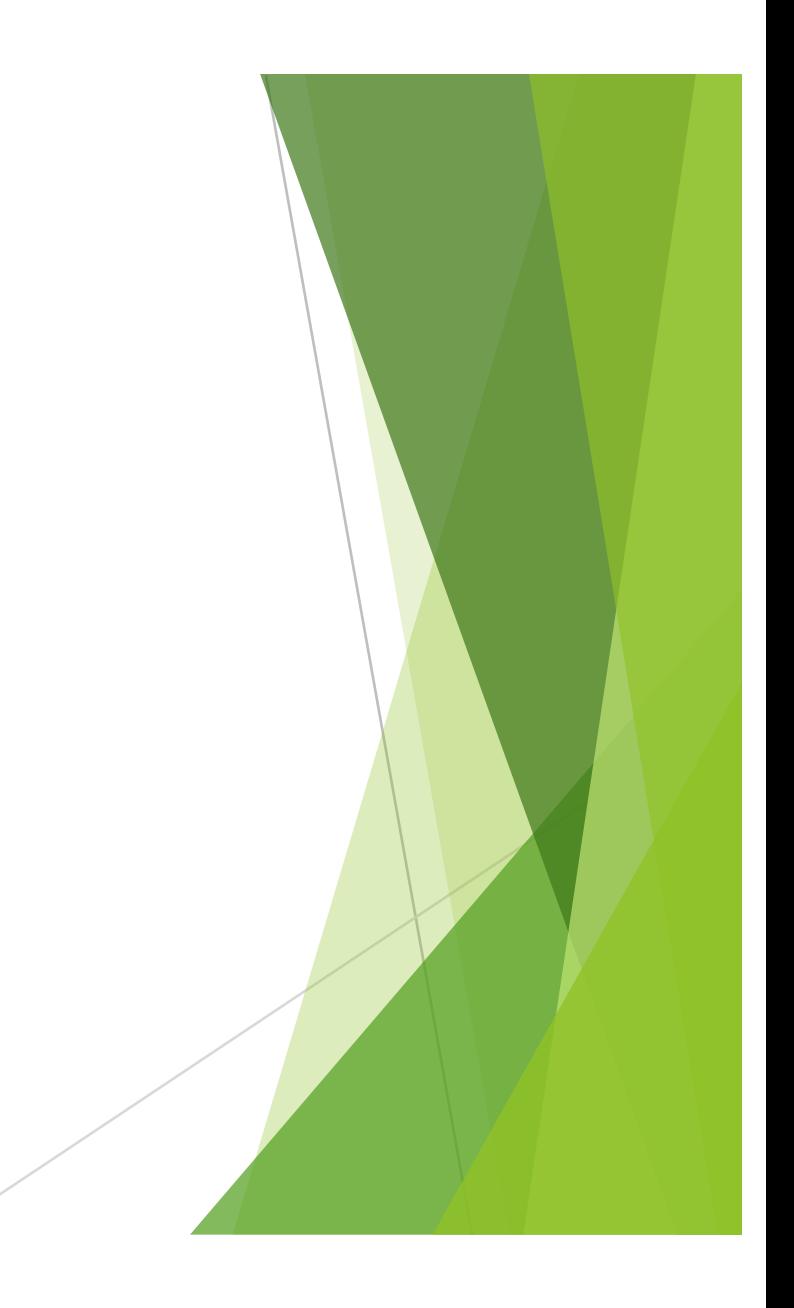

## Payments in Forms

- $\blacktriangleright$  Allows administrators to collect fees or payments
- ▶ 3 Basic Options
	- $\blacktriangleright$  Fixed
		- $\blacktriangleright$  Each form requires \$100 fee
	- $\blacktriangleright$  From Field
	- $\blacktriangleright$  Formula
		- $\blacktriangleright$  Multiple fields influence the fee
			- $\blacktriangleright$  New Student Applications
			- $\blacktriangleright$  Registration Fee
			- $\blacktriangleright$  Book Fee
			- $\blacktriangleright$  Candy orders, clothing/spirit wear, other fees

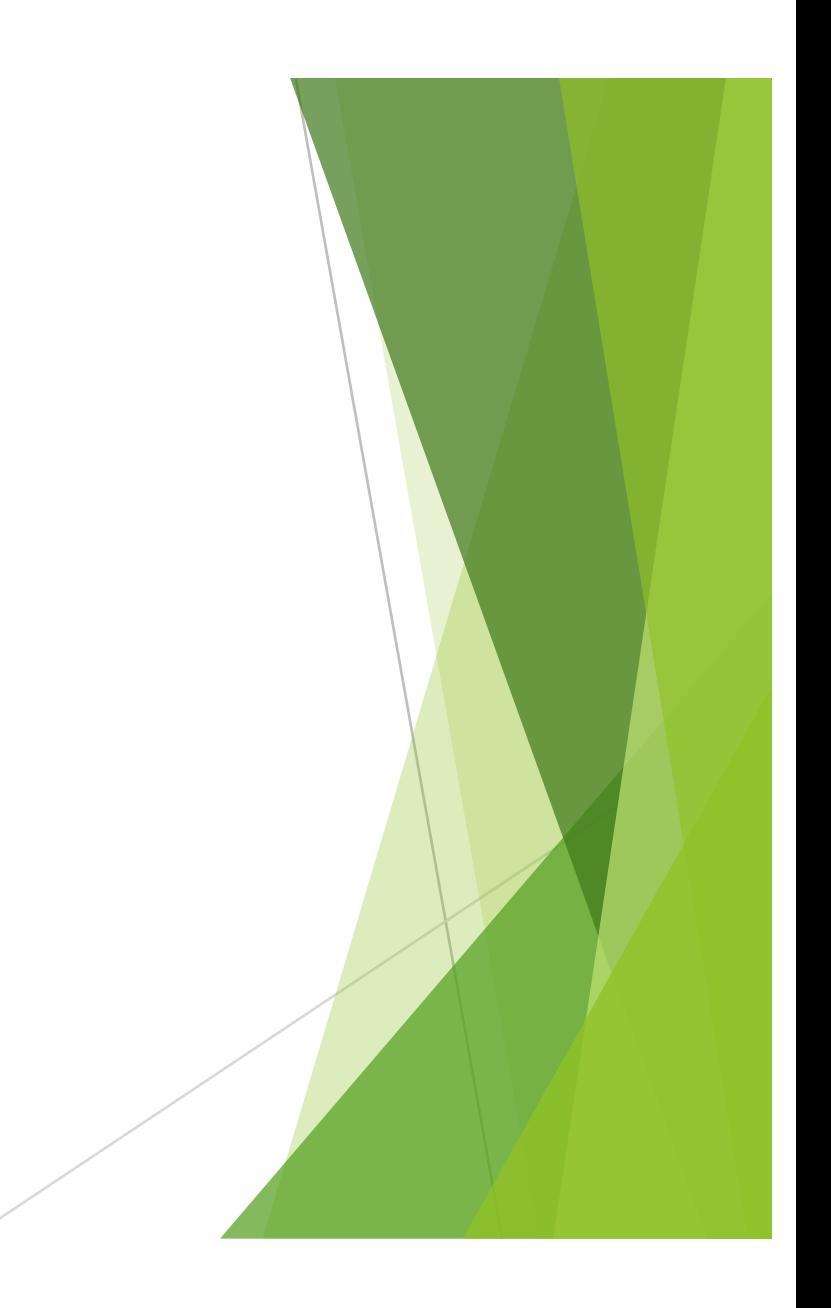

# Linking Form Fields to the Profile

- $\triangleright$  Forms fields may be linked to the fields in the profile
	- $\blacktriangleright$  Allow admissions directors to send the information directly into SchoolSpeak
	- $\triangleright$  NO RETYPING!!!
- $\blacktriangleright$  Profile fields must be setup before linking to profile
	- **EXEC** *Contact SchoolSpeak Support to help!*
- $\triangleright$  Use the More Options link in Admin view to access Add Family link
- $\blacktriangleright$  Add Family may be used for new families or to add a new student to current family
	- Don't forget to use your New Family, New 1, New 2, New 3 groups

# Questions

Support@schoolspeak.com

877-773-2513

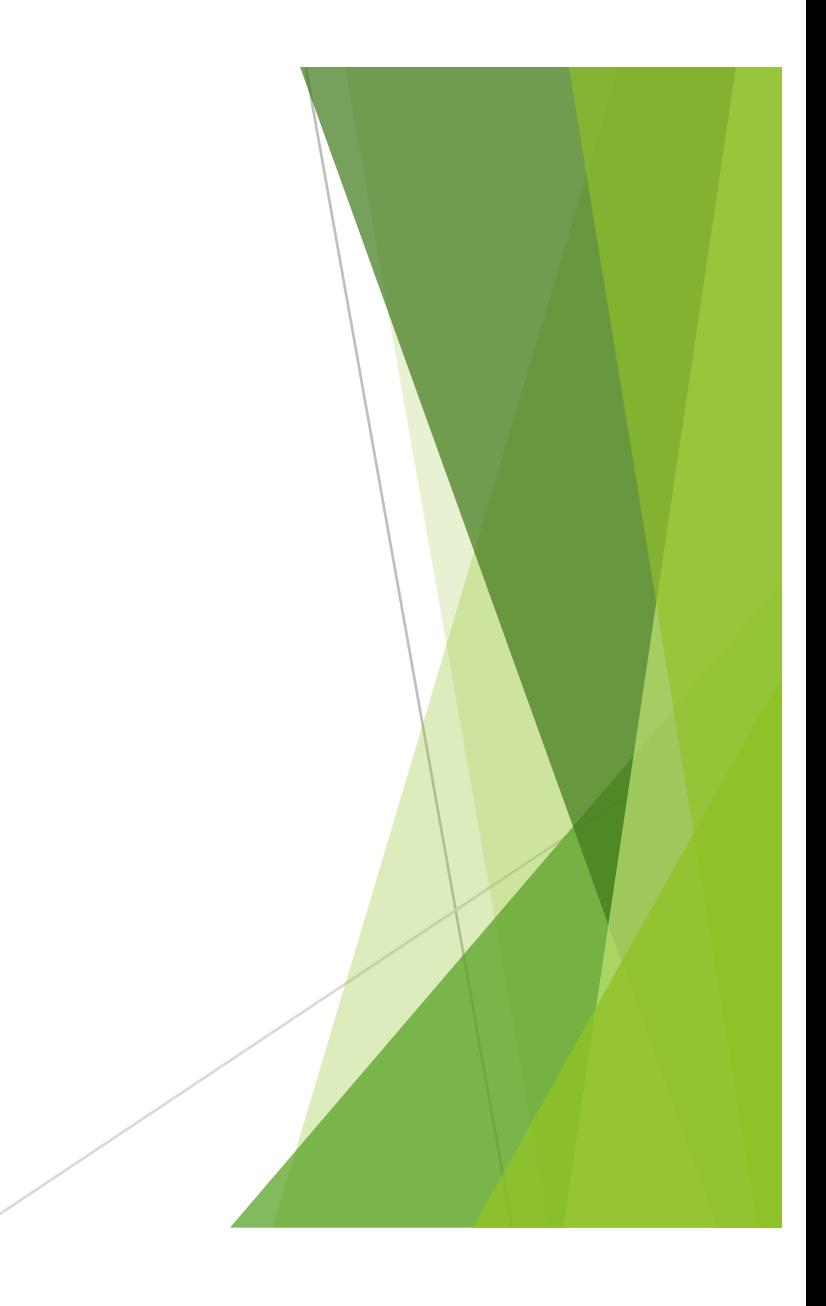